# How do I use a phone or tablet as a whiteboard in Zoom?

You can make a whiteboard to use in Zoom with the following items:

- A computer (PC or Mac),
- A handheld touch screen device (an Android phone or tablet, or an iPad),
- A stylus that works with your touch screen device (Optional, but recommended if you find it hard to draw with your finger).

#### Install Zoom on your computer.

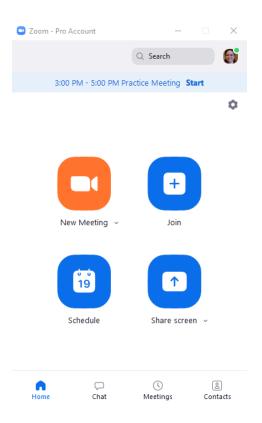

<u>Install the Zoom client (opens new window)</u> on your PC or Mac, and/or add the Zoom app to your mobile device.

## Download the Zoom app on your handheld device.

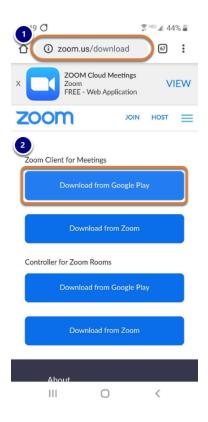

- 1. On your phone or tablet, open your internet browser and go to the following web address: <a href="mailto:zoom.us/download">zoom.us/download</a>
- 2. **Download** and install the *Zoom Client for Meetings* on your device.

## Start the meeting on your computer.

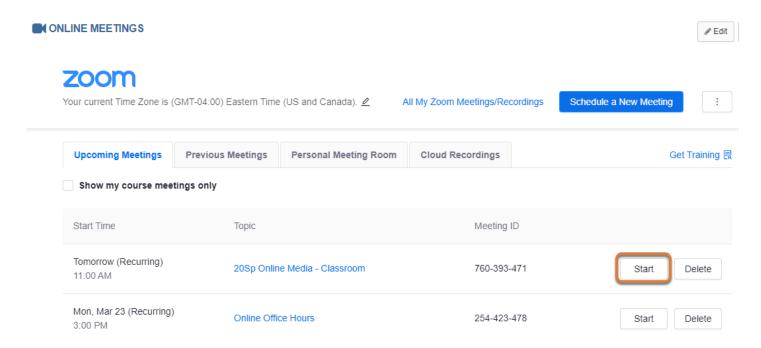

On your computer, start your online meeting in Zoom.

## Access Zoom on your handheld device.

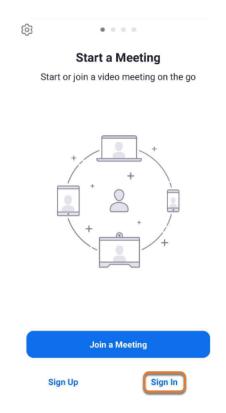

On your phone or tablet, open the Zoom app and select **Sign In**.

## Sign into Zoom with the SSO option.

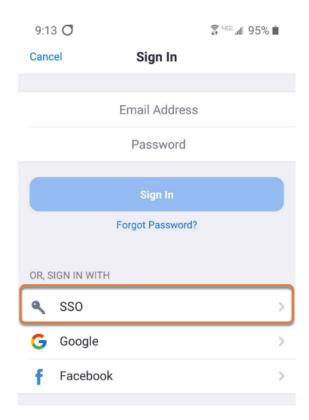

On your phone or tablet, select the **SSO** Sign In option.

## Enter the domain and Continue to log in.

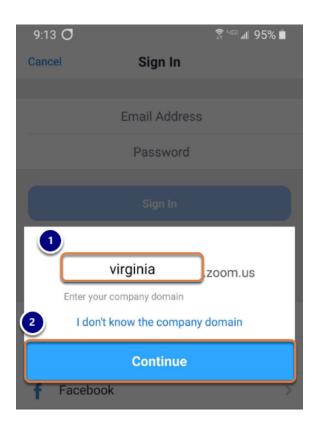

- 1. On your phone or tablet, in the *company domain* box, enter **virginia** in the box (so it displays **virginia.zoom.us** in the window).
- 2. Select Continue.

## Log in using NetBadge.

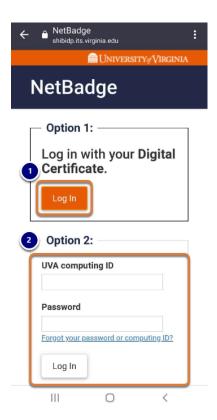

On your phone or tablet, you will be redirected to the NetBadge login page. Either:

- 1. Use your *Digital Certificate* to log in by selecting the corresponding **Log In** button,
- 2. Or enter your UVA computing ID and Password and Log In.

## Go to the Meetings tab on your handheld device.

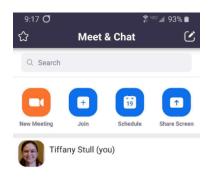

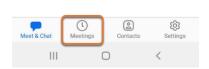

Once you have logged into the Zoom app on your phone or tablet, select the **Meetings** tab.

## Start your meeting on your handheld device.

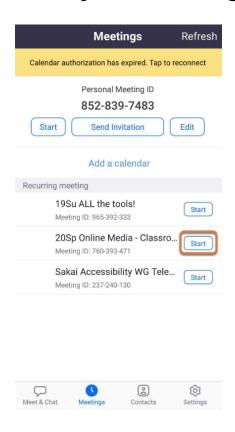

On your phone or tablet, select the **Start** button for the same meeting you already joined on your computer.

#### Disconnect audio on the handheld device.

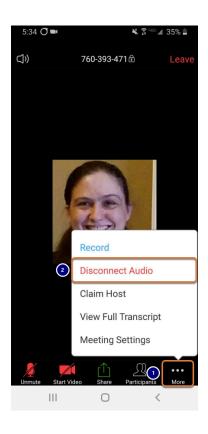

- 1. On your phone or tablet, tap near the bottom of the screen to show the menu with options to *Unmute*, *Start Video*, etc., then select the **More** button.
- 2. Select **Disconnect Audio**.

## Share the whiteboard on the handheld device.

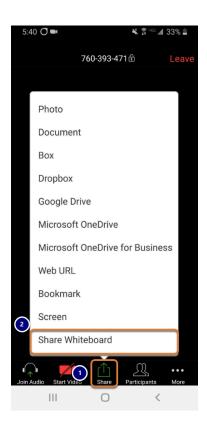

- 1. On your phone or tablet, select the **Share** button.
- 2. Select Share Whiteboard.

## On your touch screen, select the pencil icon.

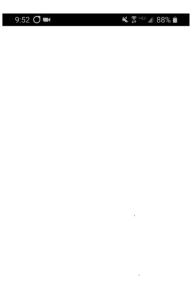

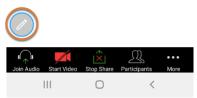

On your phone or tablet, select the **pencil** icon.

## Select the drawing tool.

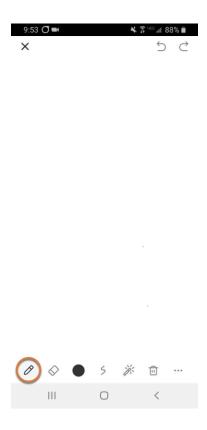

On your phone or tablet, a menu of drawing tools will display. Select a drawing tool, e.g., the **pencil**.

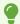

**Tip:** You can find a description of all the drawing tools in Zoom's help article <u>Using</u> annotation tools on a shared screen or whiteboard (opens new window).

## Draw with your finger or stylus on the touch screen.

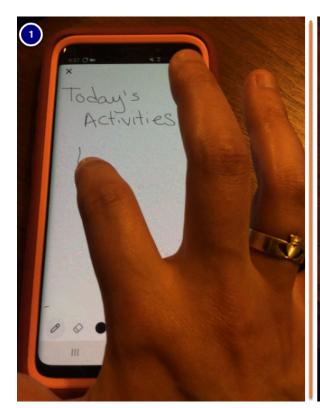

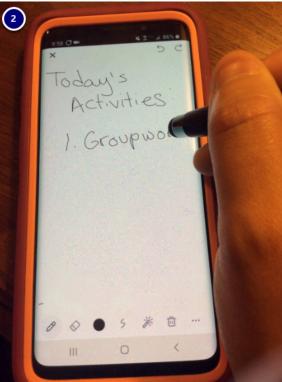

Draw on your touch screen using:

- 1. Your finger,
- 2. Or a stylus.

## View the whiteboard on your computer.

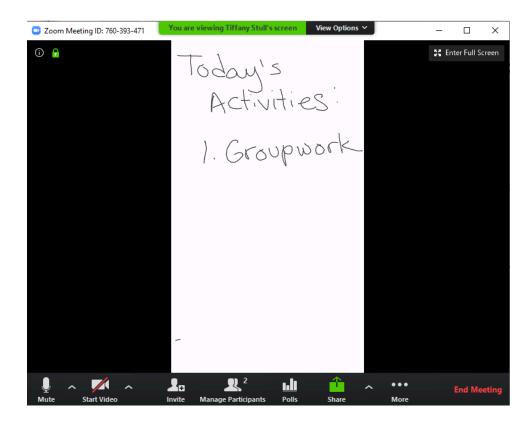

You can check how your whiteboard displays to your meeting participants on your computer screen.

#### Save your whiteboard. (Optional)

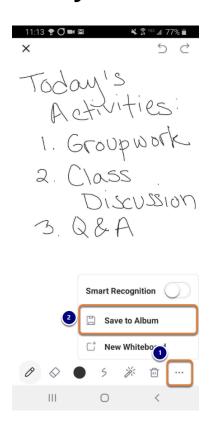

To save the contents of your whiteboard on your phone or tablet:

- 1. Select the **More** (...) icon in the lower right corner of the screen.
- 2. Select **Save to Album** to save a copy of the image to your photo gallery.

#### Close the whiteboard on your handheld device.

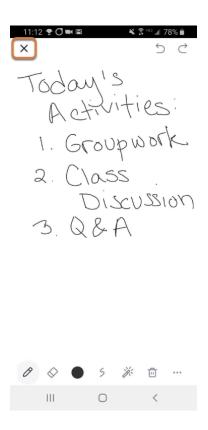

When you are done using the whiteboard on your phone or tablet, select the **Close** (**X**) button in the upper left corner of the screen to close the drawing tools and return to the menu with options such as *Unmute*, *Start Video*, etc.

## Stop Share on your device.

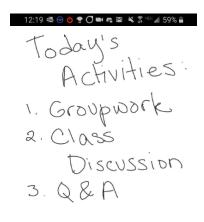

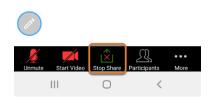

On your phone or tablet, select the **Stop Share** button to exit the whiteboard.

## Leave the meeting on your device.

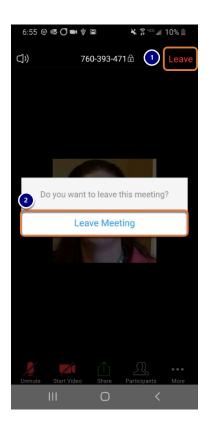

On your phone or tablet:

- 1. Select the **Leave** link.
- 2. Select **Leave Meeting**.

## End the meeting on your computer.

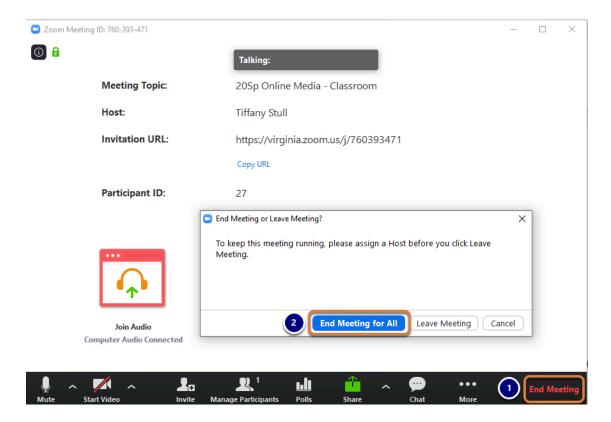

#### When you are done meeting:

- 1. On your computer, select **End Meeting**.
- 2. In the window that pops up, select **End Meeting for All**.